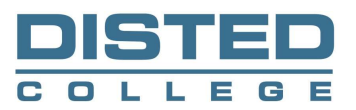

21 June 2021

## Student Email Account Activation Procedures

DISTED College has assigned official DISTED email accounts to individual students to ensure effective communication. This email account will be used for official communication with regard to college matters.

Please refer to the following steps to activate your student email account:-

- 1. Use web browser and go to https://outlook.office.com
- 2. Key in your Student ID to log into your email.

(STUDENTID)@dmail.disted.edu.my

(Note: There is no space in between the letters and use small letters)

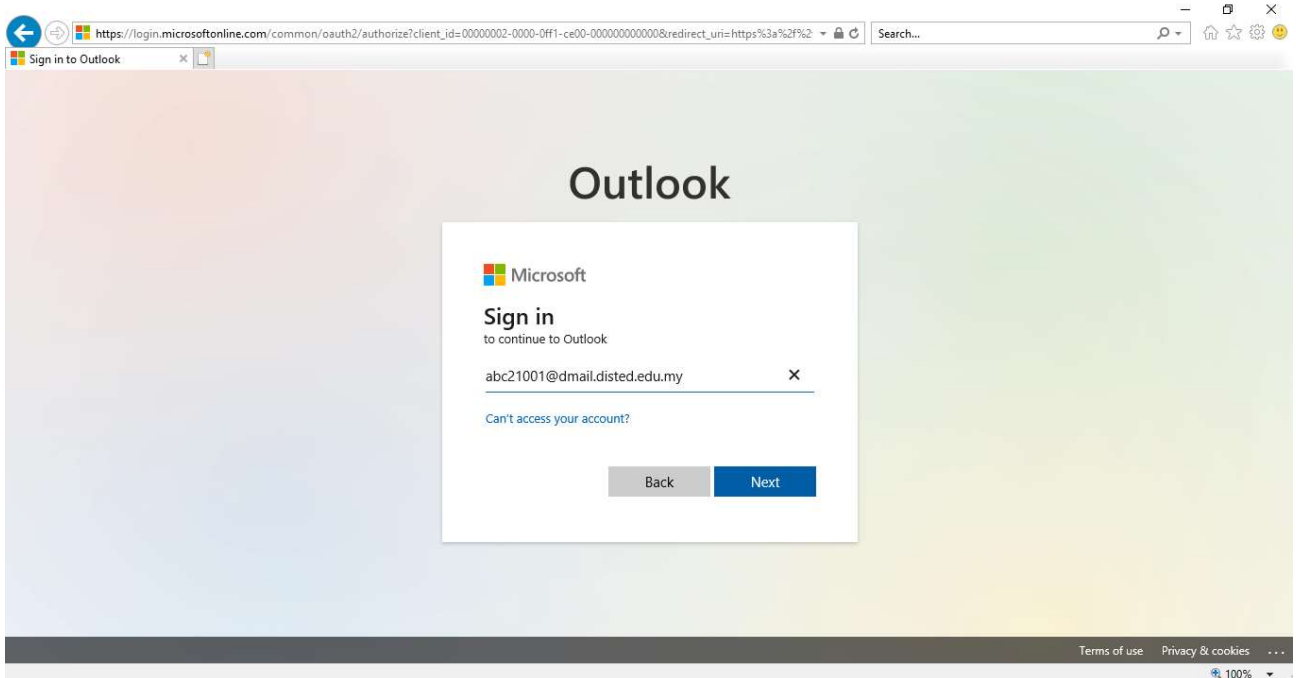

- 3. Password
	- a. The default password is your IC# (without "-") or Passport# (for international students), followed by "@d" (if you enrol to DISTED before 1<sup>st</sup> August 2020) or followed by "@Dc" (if you enrol to DISTED from  $1<sup>st</sup>$  August 2020).

For example:

Enrol to DISTED before 1<sup>st</sup> August 2020 991234017890@d or a1234567@d (Note: Please key in new IC# without "-")

OR

Enrol to DISTED from 1st August 2020 991234017890@Dc or a1234567@Dc (Note: Please key in new IC# without "-")

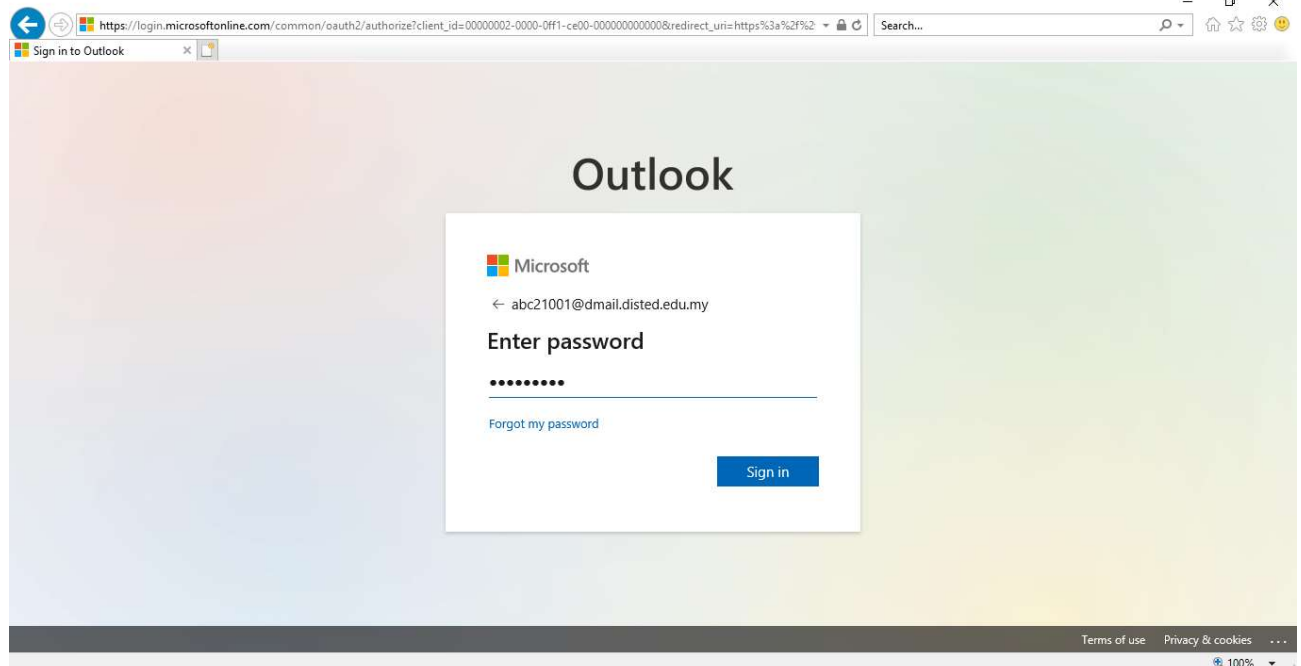

b. You can change the password at https://apps.disted.edu.my/passwordmanager/ after you have activated the email account. Password change will take some time to take effect.

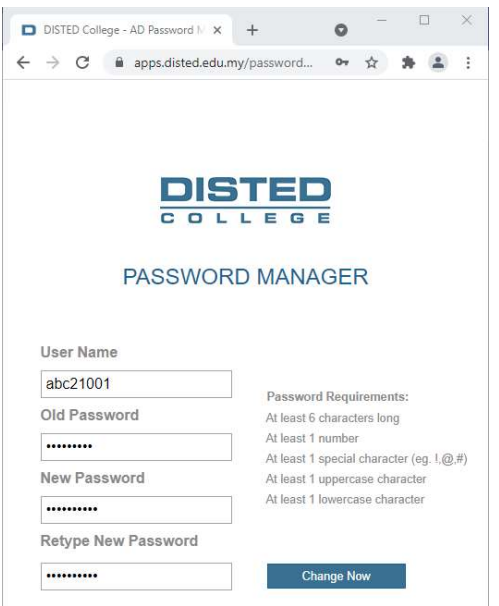

Should you have any problems accessing your student email account, kindly contact: E-mail: usradm@dmail.disted.edu.my Tel: 04-2296579

Issued by: IT Management and Services Department (ITMS), DISTED College